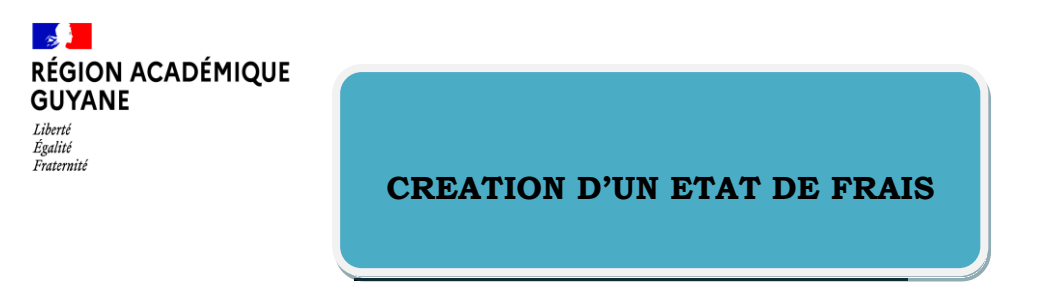

Connexion à CHORUS-DT via le portail ARENA – rubrique « Gestion des personnels – déplacements temporaires. »

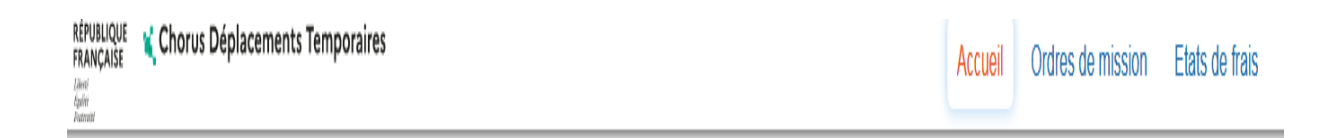

Un ordre de mission a été établi et validé pour autoriser votre déplacement.

Dans les jours qui suivent votre retour de mission, vous devez générer votre état de frais afin de déclencher le remboursement de vos frais engagés.

Cliquer dans la barre de menu supérieure sur « **Etats de frais** ».

Puis cliquer sur « **CREER EF** » dans la barre de menu inférieure comme suit :

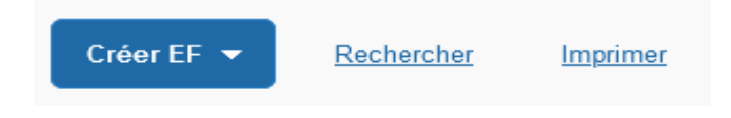

Cliquer sur l'ordre de mission à transformer en état de frais.

Vous devez cliquer sur « CREER EF » autant de fois que vous avez de lignes pour créer tous vos états de frais.

## **Etape 1** - Onglet général :

Vous devez **rattacher** toutes les pièces justificatives d'hébergement et de transport

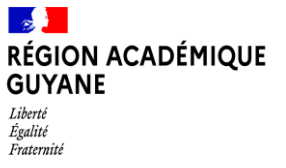

Cliquer sur :

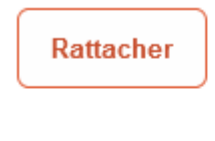

**Pièces Jointes** 

Aucune donnée n'est disponible

霝

**Etape 2** - Frais prévisionnels :

## **Cliquer sur :**

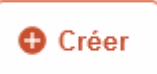

- Pour ajouter un frais supplémentaire (Parking, taxi, tickets de transport)

- Pour déduire les nuitées ou les repas

Une fois le document créé, vous devez le transférer pour validation :

Cliquer sur « **REFUSER / VALIDER** »

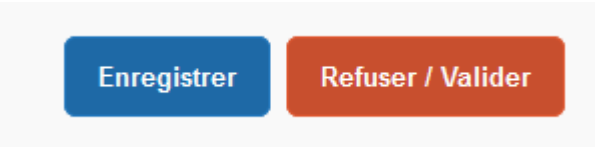

## **Vous souhaitez:**

● Passer au statut : 2 - Attente de validation VH1

Cliquer sur « **Passer au statut : 2 - Attente de validation VH1** »

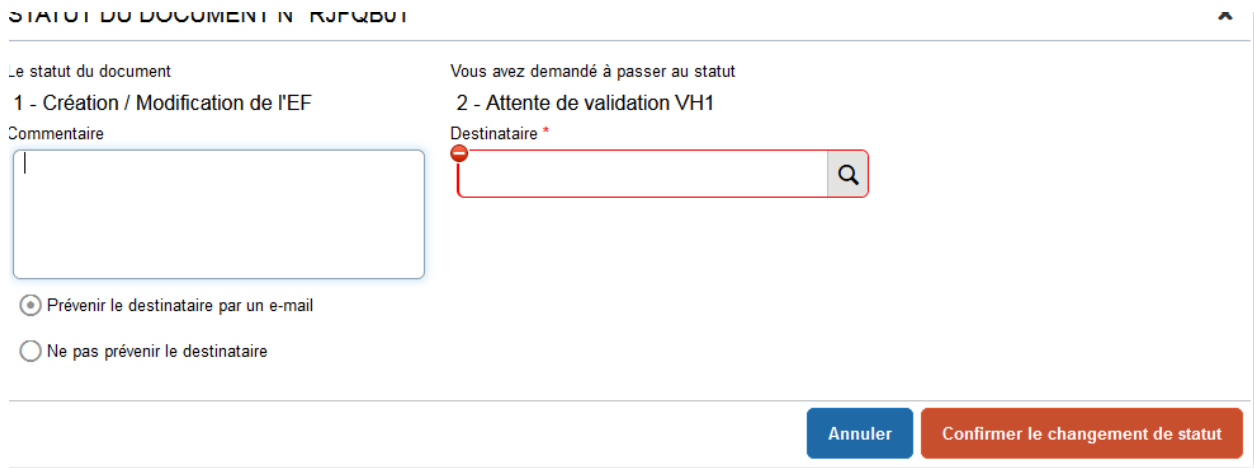

Vous devez obligatoirement remplir le cadre en rouge !

A l'aide de la loupe, choisissez le nom du destinataire.

Puis « confirmer le changement de statut ».

Votre état de frais est transféré pour traitement.

**NB** : Afin de visualiser tous vos états de frais créés ou traités, cliquer sur « **RECHERCHER** »